### **APS Processing:**

Under projects, click on + New:

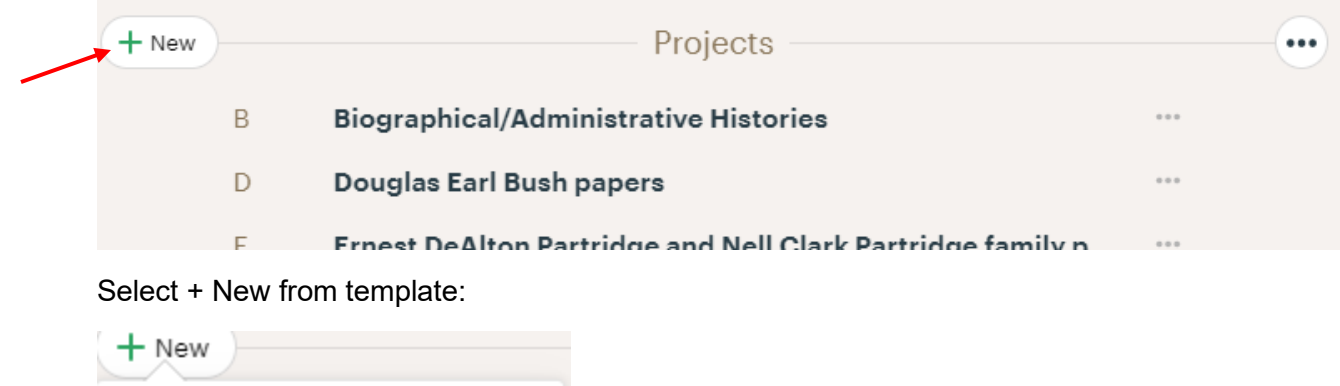

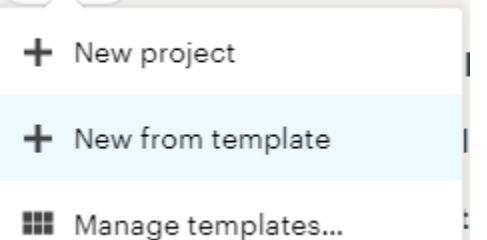

Then choose "APS Archival Processing" from the drop-down, then select "Next."

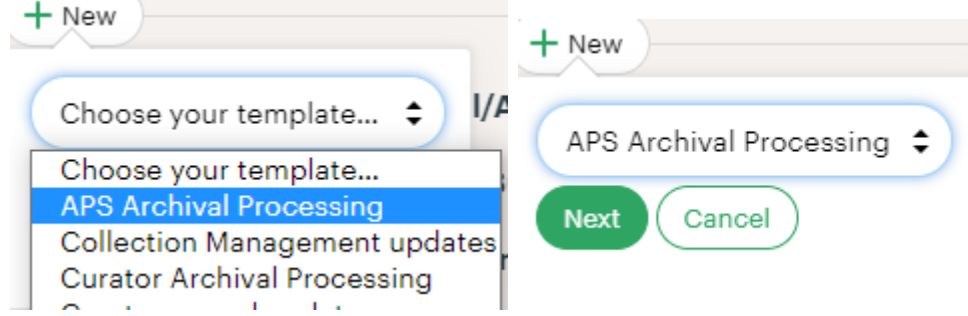

Then name the project using this format: [Call #] [title] [(other information)]

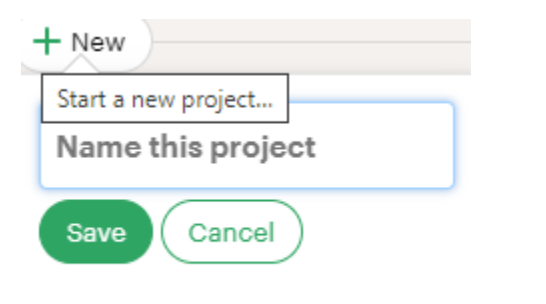

Example: MSS 1443 Hancock County, IL court documents (migration)

Then click save. Basecamp will generate the project for you and place it in the list under projects:

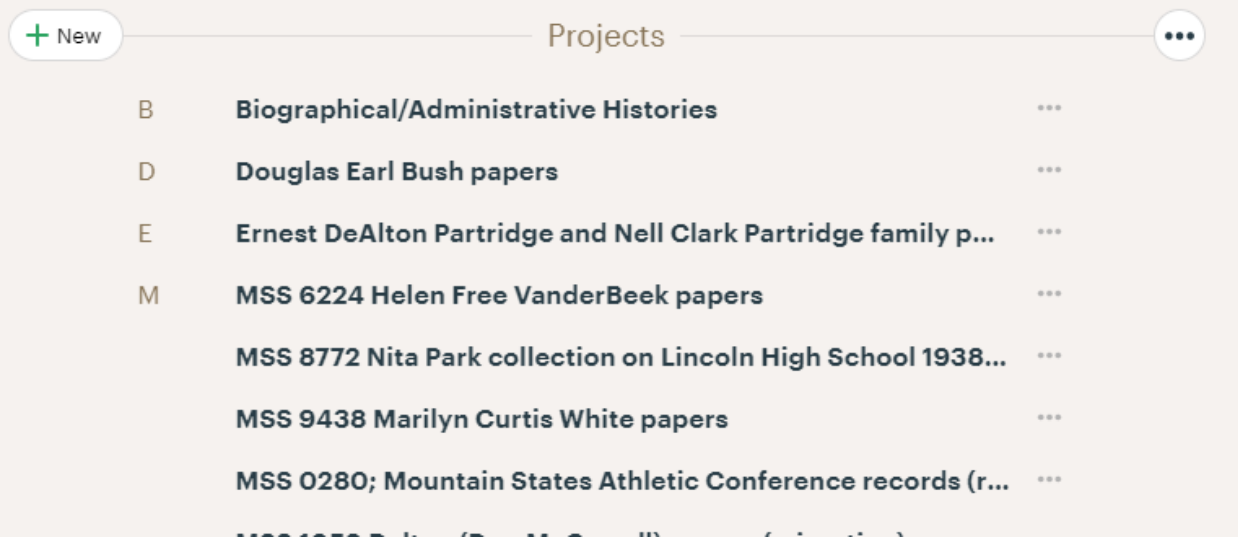

Click on the newly created project.

IMPORTANT: This is the point that you should add people to the project. If you don't add then, they'll never know this project exists and cannot be assigned to do anything.

Add people to the project by clicking on "Add/remove people" underneath the title:

# **MSS 9438 Marilyn Curtis White papers**

To process newly accessioned materials in Special Collections.

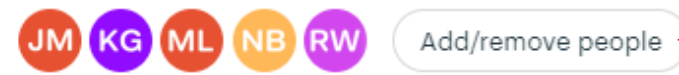

This will take you to another screen called "People on the Project." Click on the green button, "+Add people…" and then "Add people to our team…"

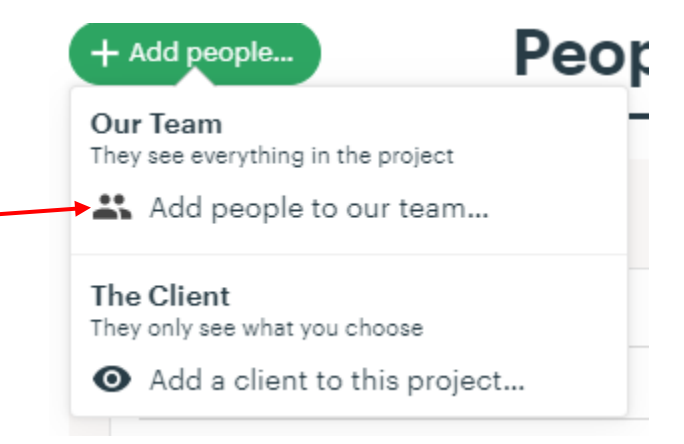

If you start typing their name into the field, you should be able to select them from a list and populate the field:

2020 January

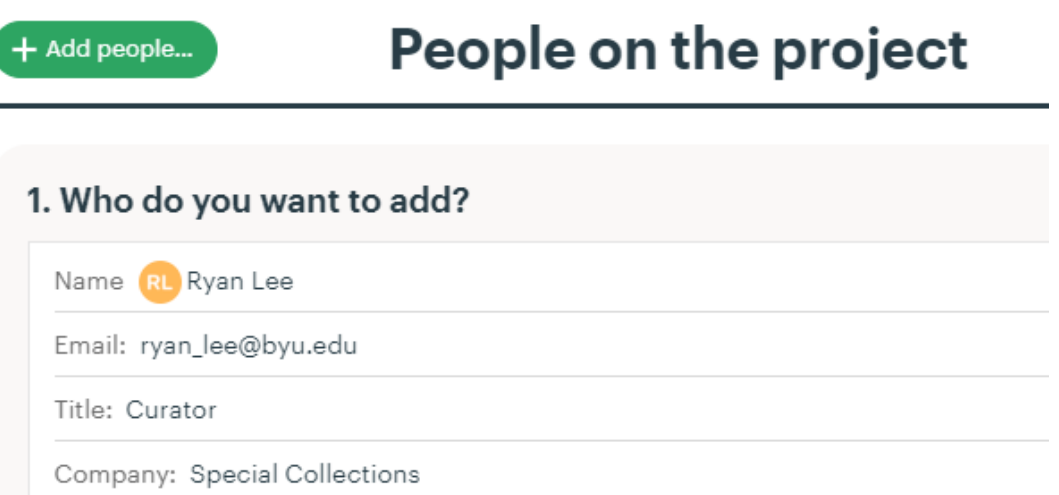

Choose whether to add another person or click "Send now" at the bottom to add the person. It gives you an option to add a note to go with the email invitation:

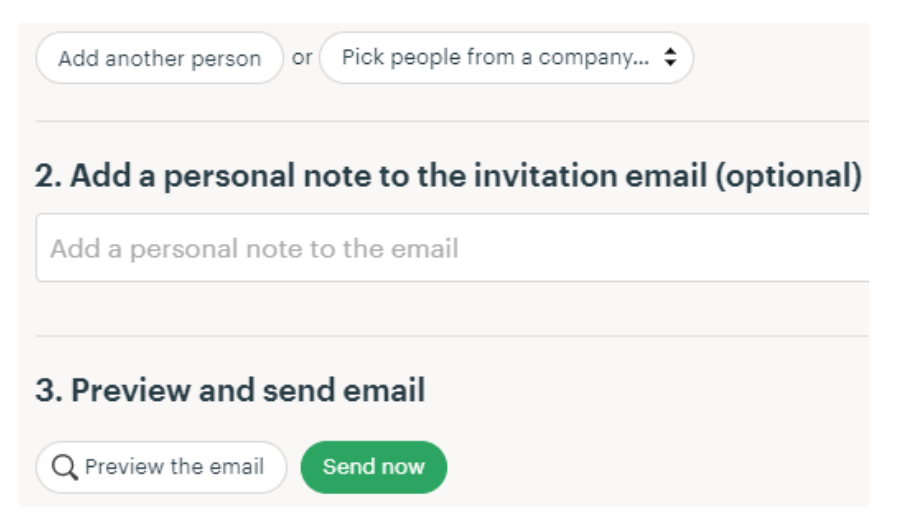

Back to the project: Basecamp will have pre-loaded the checklist template into the "To-dos" board:

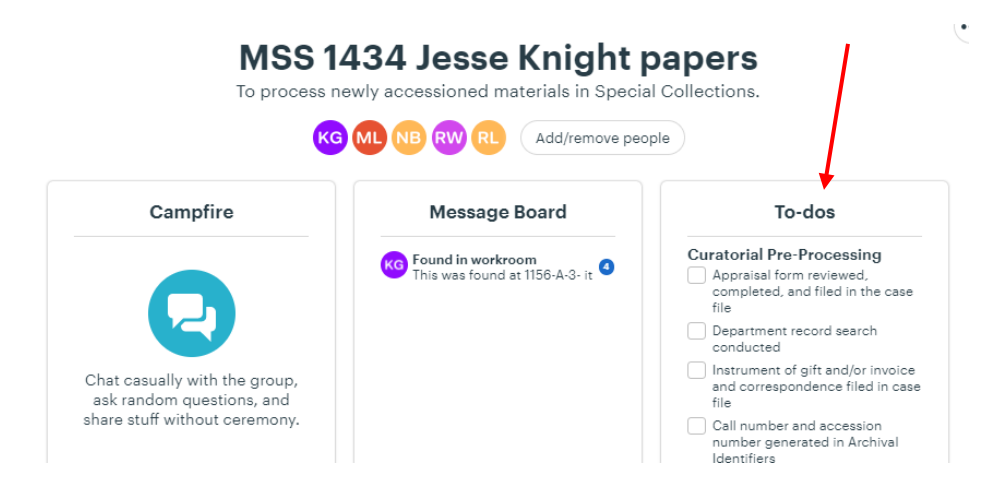

Click on this board and begin filling out the first section, which will guide you through appraisal and accessioning. Check off the boxes when they are complete:

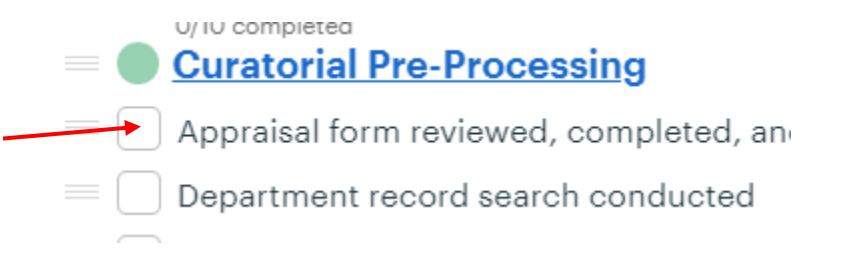

You can also click on a task to open it. This allows a space to make notes, start a discussion, select a deadline for the task to be completed, and assign to others.

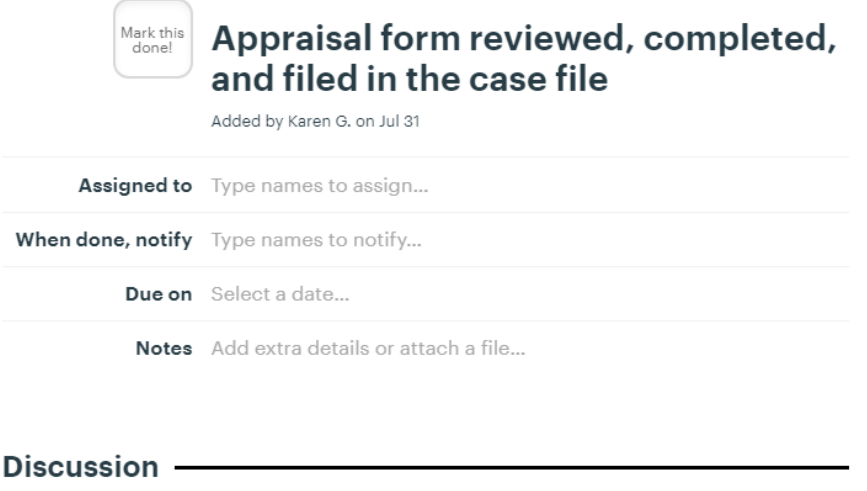

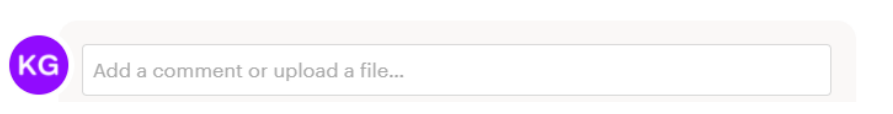

If you click on "Notes, it will bring you to a screen where you can add attachments, links, or write narrative that can be edited in different colors and formatting:

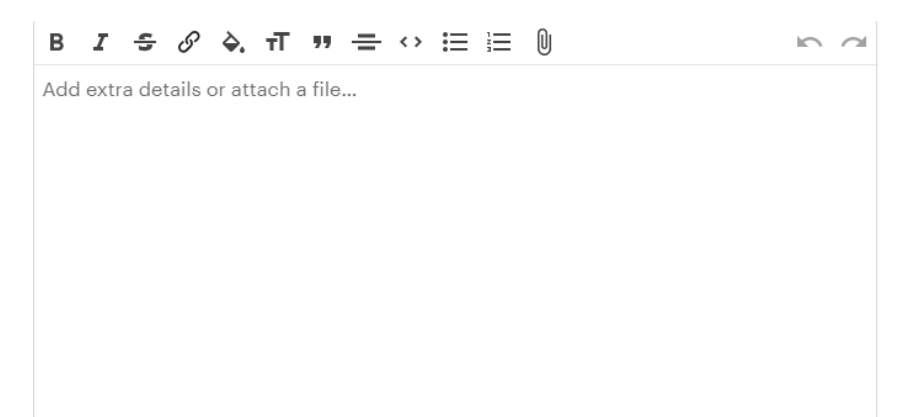

You can also assign tasks to others by hovering over tasks in the main list. "Assign/Schedule" appears in brown font on the right, and will open up a smaller dialogue box that has the same function options:

2020 January

Appraisal form reviewed, completed, and filed in the case file Assign/Schedule...  $\bigcap$  Appraisal form reviewed, completed, and filed in the case file Assigned to Type names to assign... When done, notify Type names to notify... Due on Select a date... Notes Add extra details or attach a file... Save changes Discard changes

Note the ability to assign a due date!

Click on the three lines to the left of the task to edit the phrasing, move the task to another Todo section, copy it, or delete it.

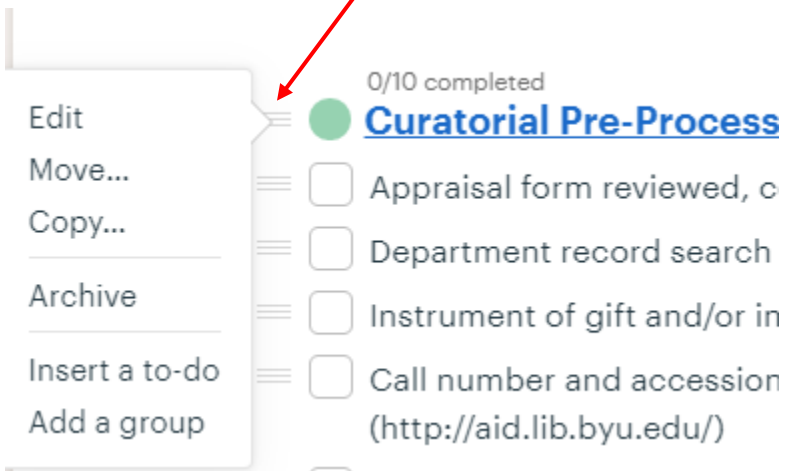

 $\overline{\mathscr{S}}$ 

To upload a processing plan, spreadsheet, or any other helpful documentation, use the "Docs & Files" board:

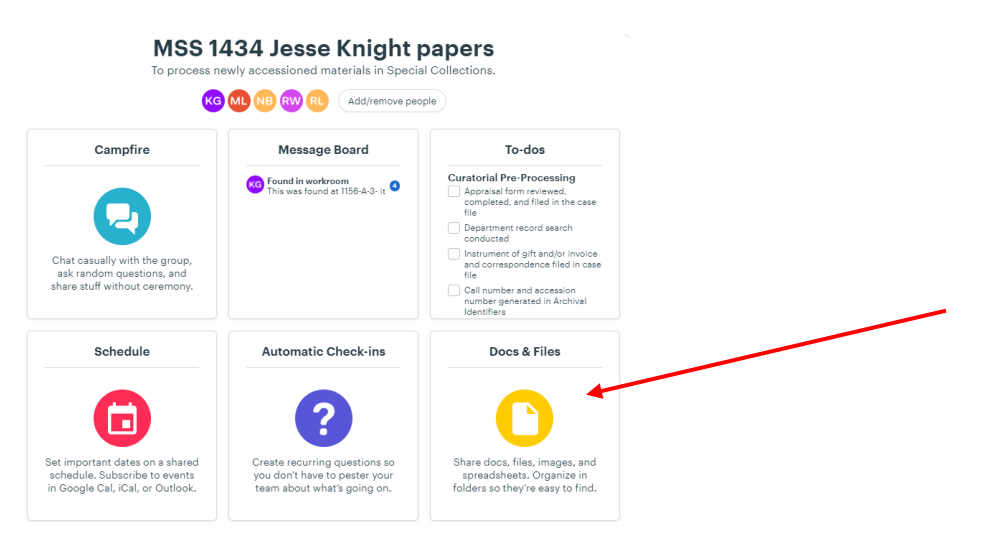

Once you have completed all the tasks you have, assign the next task to someone else. If you have completed accessioning, assign "Accession record reviewed" to Matthew under the To-do list "Collection Management Pre-Processing Review."

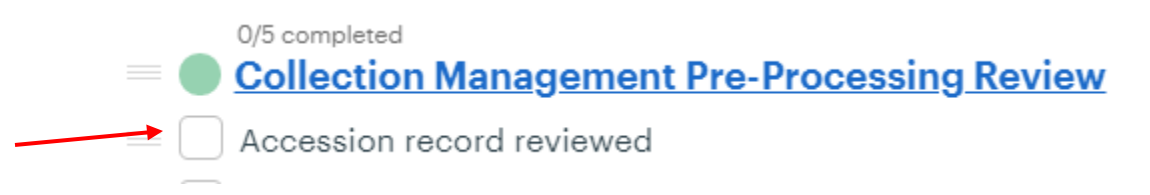

#### **Curator Processing:**

Under projects, click on + New:

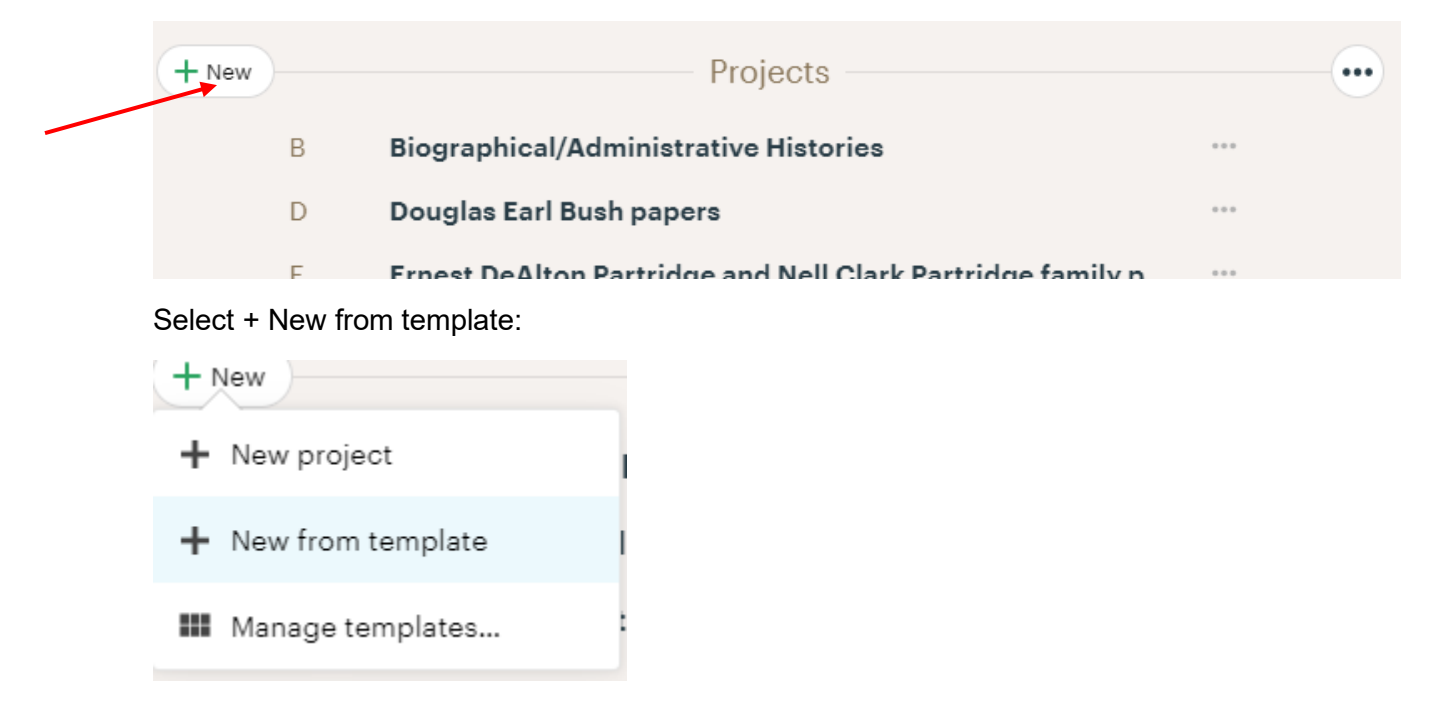

Then choose "Curator Archival Processing" from the drop-down. Then select "Next."

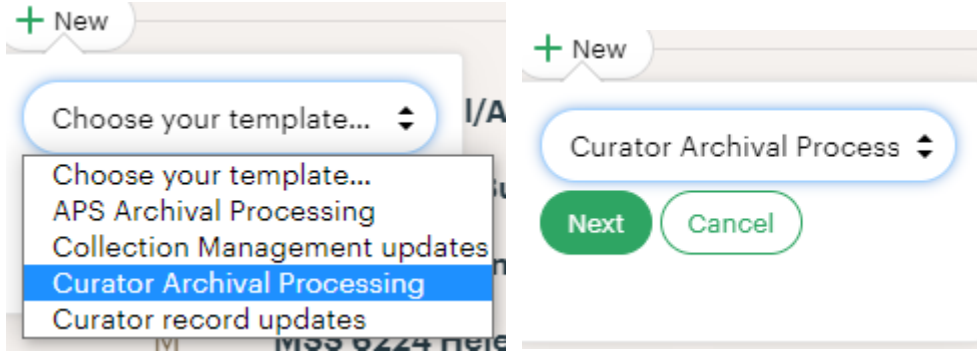

Name the project using this format: [Call #] [title] [(other information)]

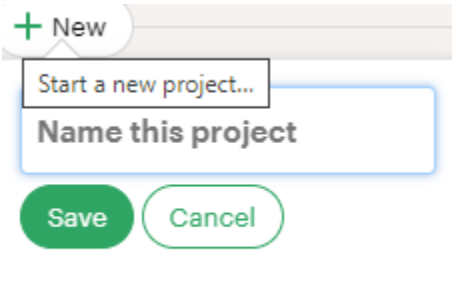

Example: MSS 1540 Joseph F. Merrill papers (physical review)

Then click save. Basecamp will generate the project for you and place it in the list under projects:

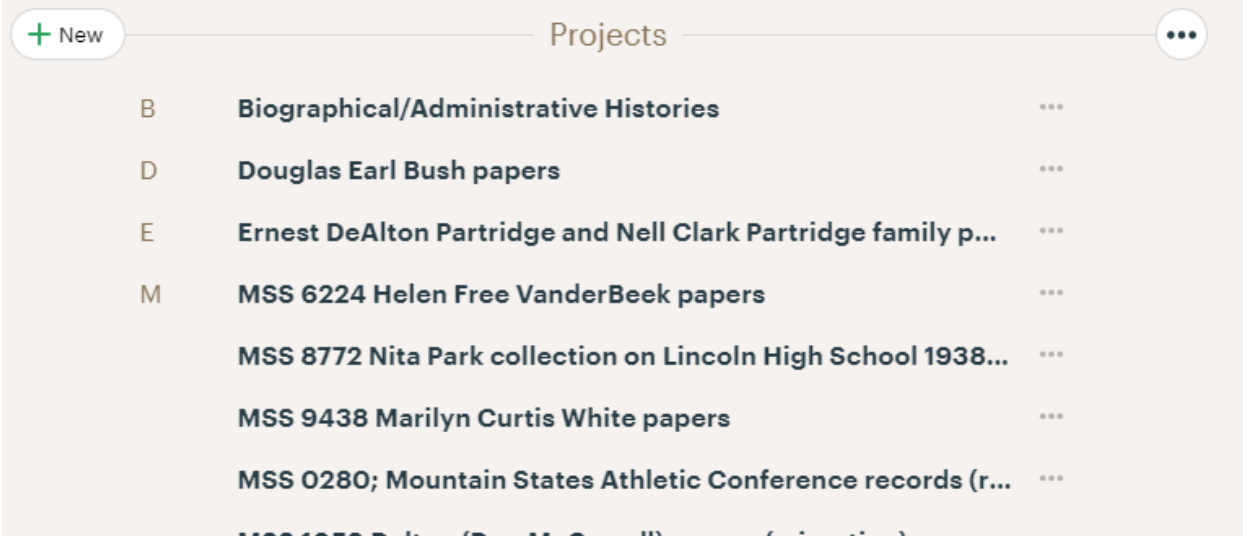

Click on the newly created project.

IMPORTANT: This is the point that you should add people to the project. If you don't add then, they'll never know this project exists and cannot be assigned to do anything.

Add people to the project by clicking on "Add/remove people" underneath the title:

## **MSS 9438 Marilyn Curtis White papers**

To process newly accessioned materials in Special Collections.

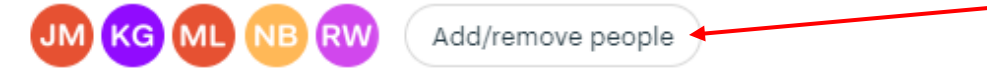

This will take you to another screen called "People on the Project." Click on the green button, "+Add people…" and then "Add people to our team…"

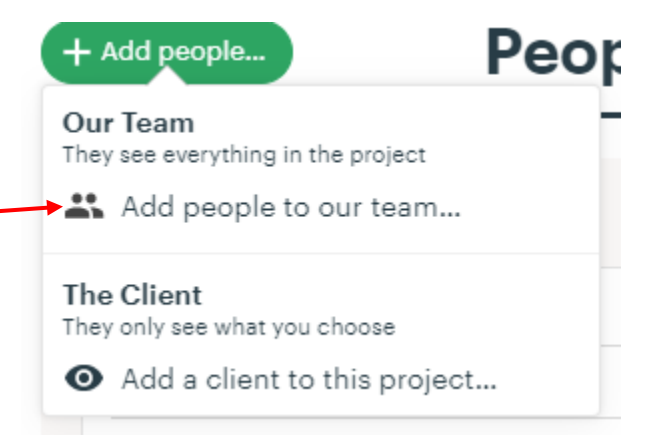

If you start typing their name into the field, you should be able to select them from a list and populate the field:

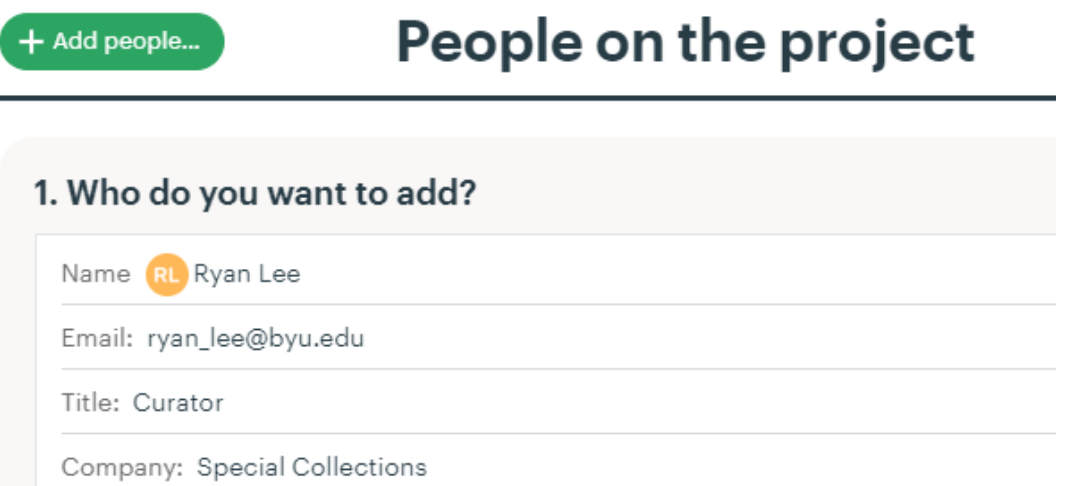

Choose whether to add another person or click "Send now" at the bottom to add the person. It gives you an option to add a note to go with the email invitation:

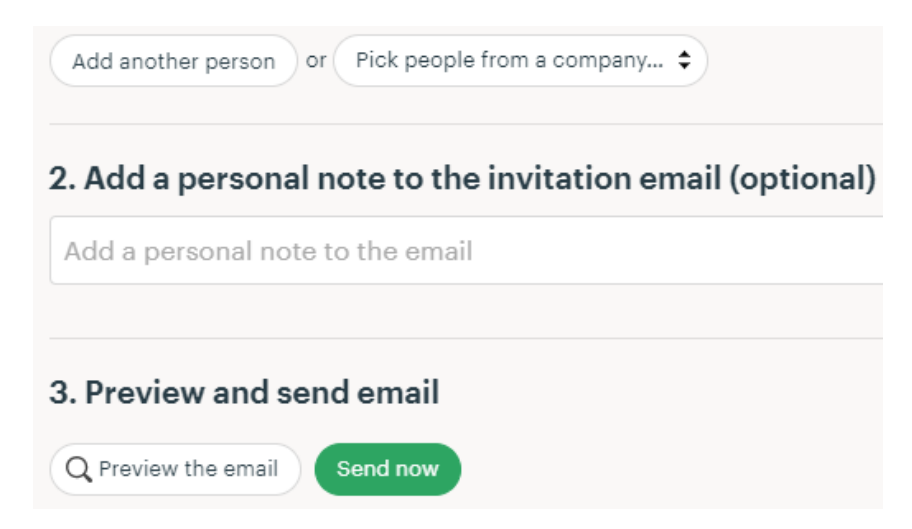

Back to the project: Basecamp will have pre-loaded the checklist template into the "To-dos" board. This checklist looks the same as the APS processing checklist, except the APS sections are missing:

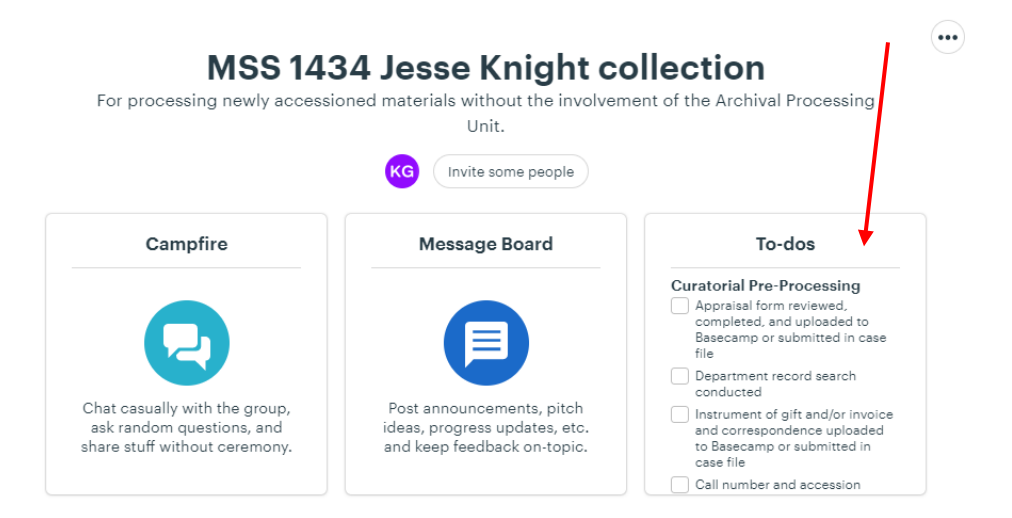

Click on this board and begin filling out the first section, which will guide you through appraisal and accessioning. Check off the boxes when they are complete:

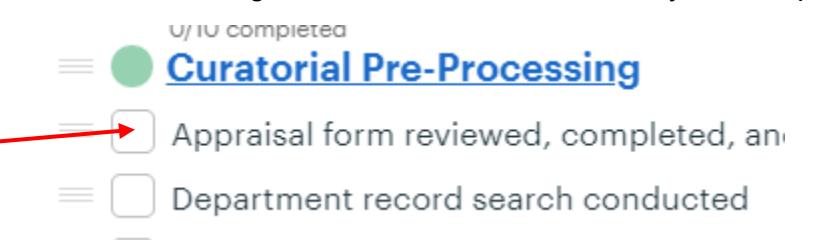

You can also click on a task to open it. This allows a space to make notes, start a discussion, select a deadline for the task to be completed, and assign to others.

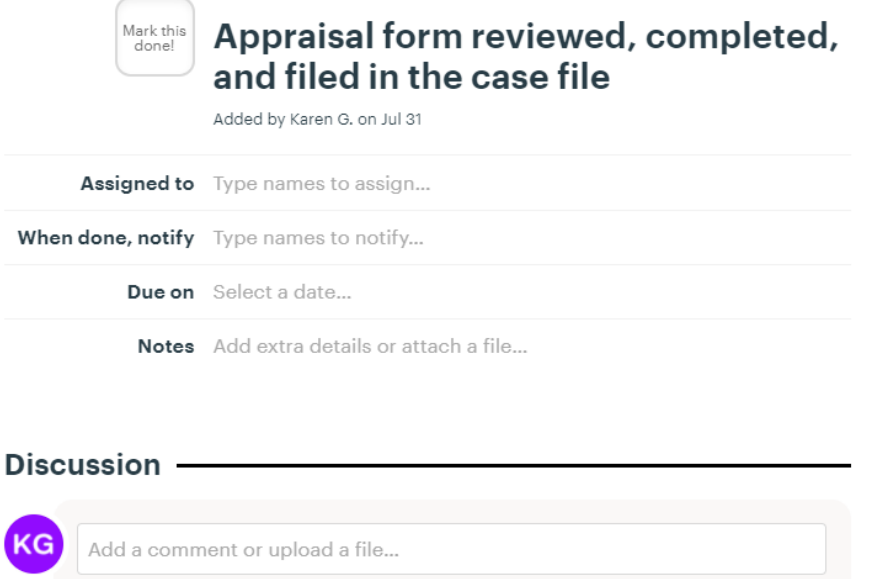

If you click on "Notes, it will bring you to a screen where you can add attachments, links, or write narrative that can be edited in different colors and formatting:

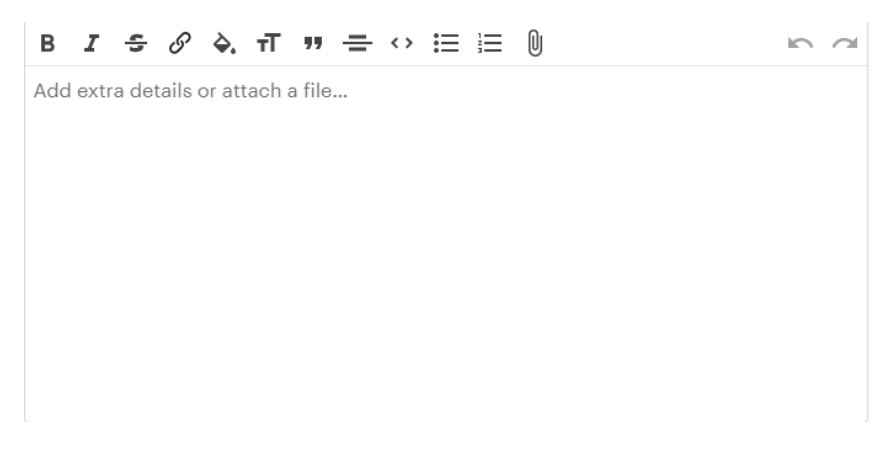

You can also assign tasks to others by hovering over tasks in the main list. "Assign/Schedule" appears in brown font on the right, and will open up a smaller dialogue box that has the same function options:

 $\equiv \fbox{ \fbox{ \fbox{ \fbox{}}}}$  Appraisal form reviewed, completed, and filed in the case file Assign/Schedule...

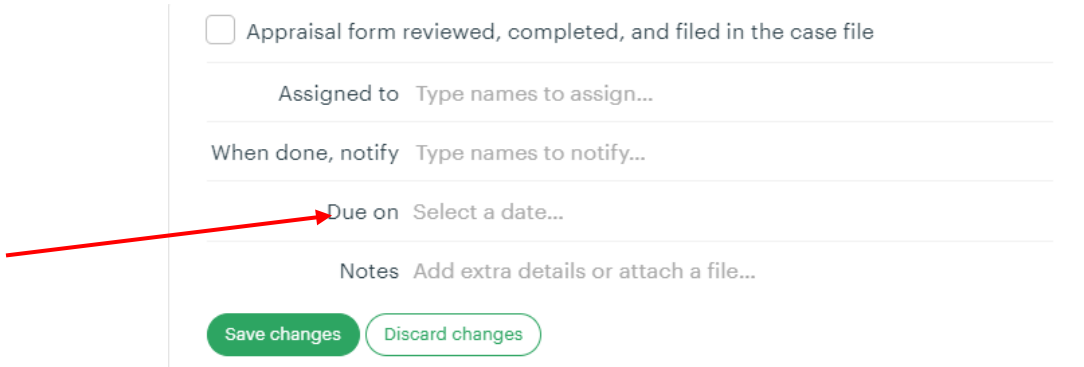

Note the ability to assign a due date!

Click on the three lines to the left of the task to edit the phrasing, move the task to another Todo section, copy it, or delete it.

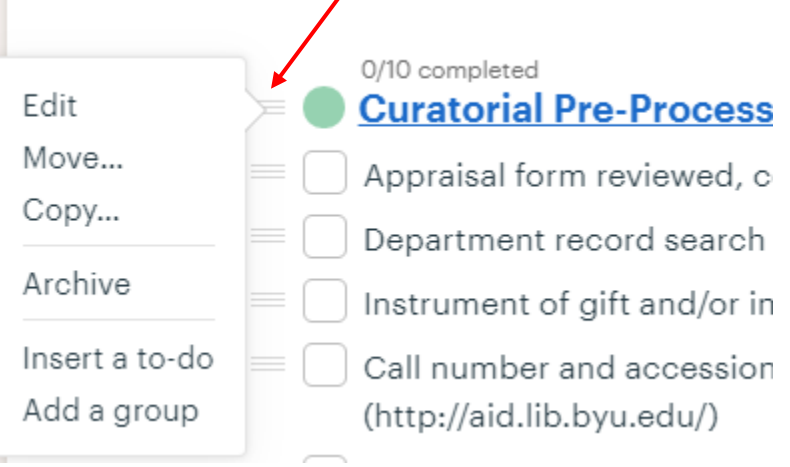

To upload a processing plan, spreadsheet, or any other helpful documentation, use the "Docs & Files" board:

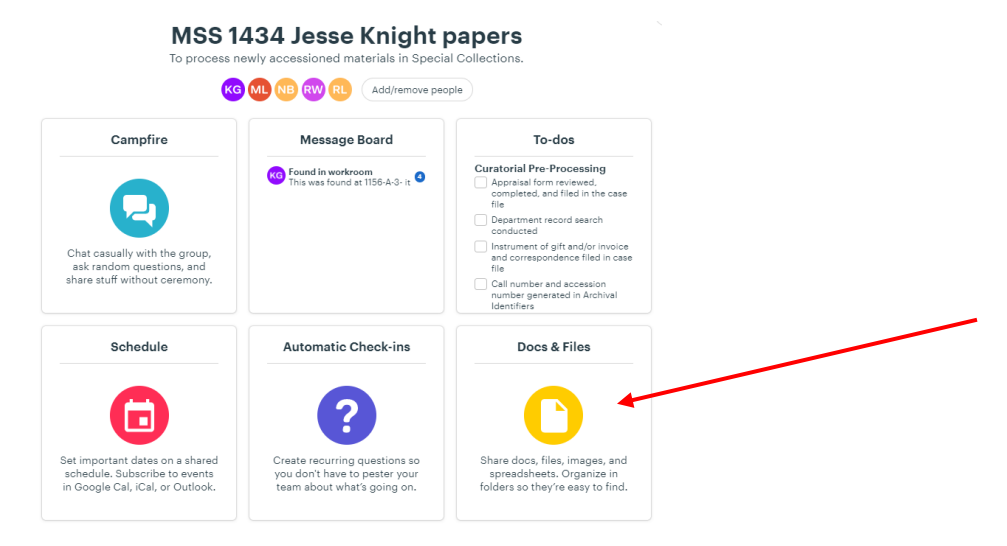

Once you have completed all the tasks you have, assign the next task to someone else. If you have completed accessioning, assign "Accession record reviewed" to Matthew under the To-do list "Collection Management Pre-Processing Review."

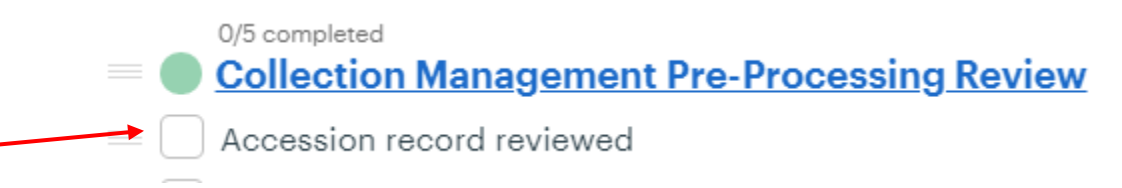

Once the accessioning and processing are complete, Becca will be the next person to assign to review the finding aid and complete the catalog record.

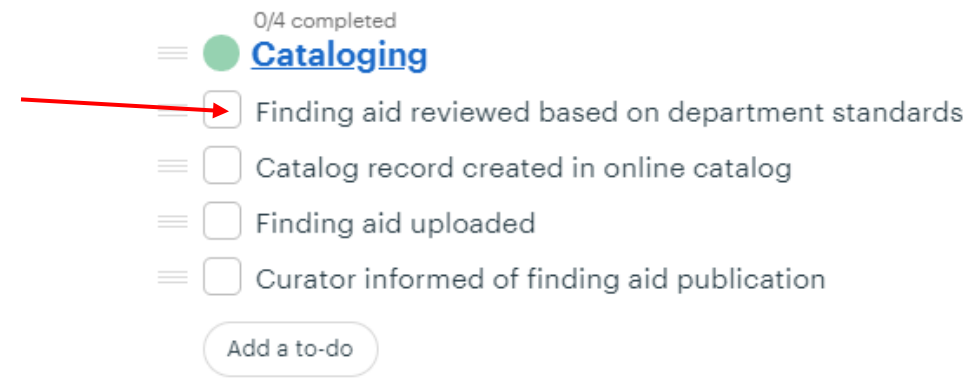

#### **Other functions in Basecamp:**

The "Teams" project boards at the top of the landing page contain documentation and processing document templates attached to their "Docs & Files" boards:

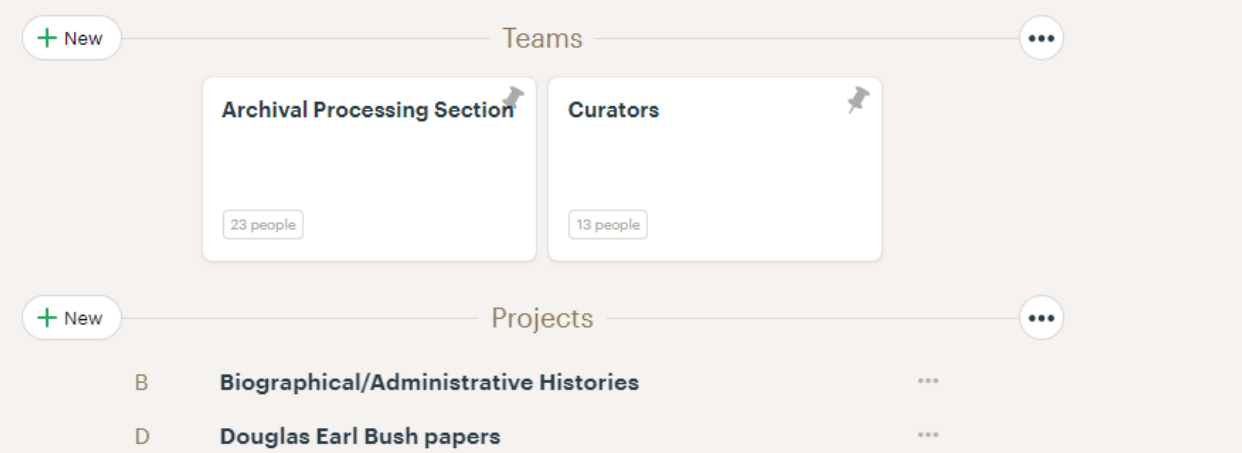

The campfire boards inside projects provide a space for casual chatting and questions. Adding attachments is possible:

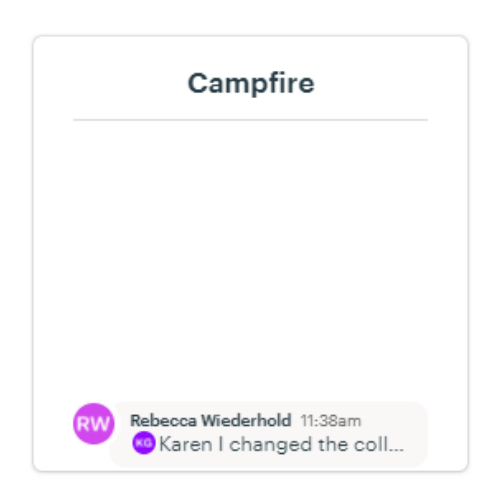

The message board inside projects allow users to make a statement with a title, and a note section similar to other parts of Basecamp that allows attachments, font color and size changes, etc.

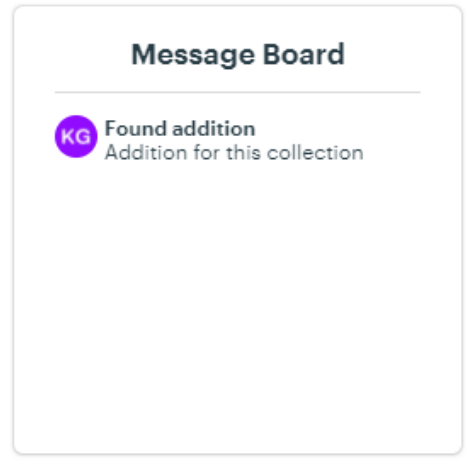

The Schedule board allows you to set make events related to the project and add them to Outlook or a Google Calendar:

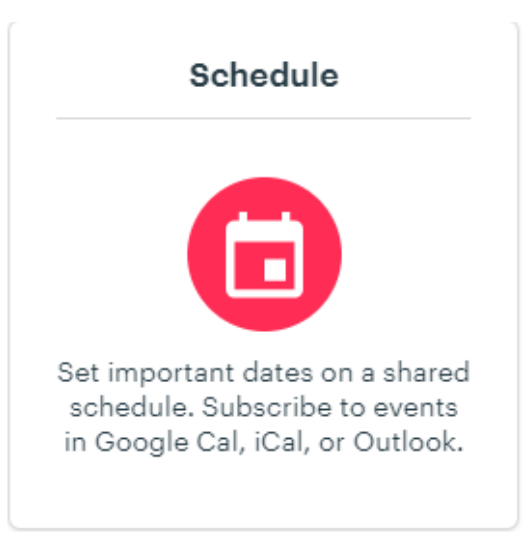

The top navigation bar has lots of useful functions:

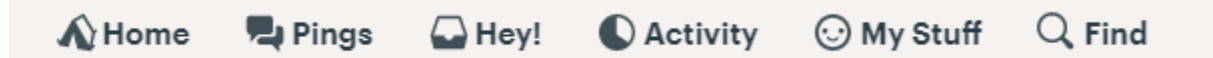

*Home* takes you back to the main list of projects.

*Pings* starts a private chat with anyone that is part of Basecamp.

*Hey!* is a list of notifications of actions taken by others on projects you are assigned to:

Nothing new for you.

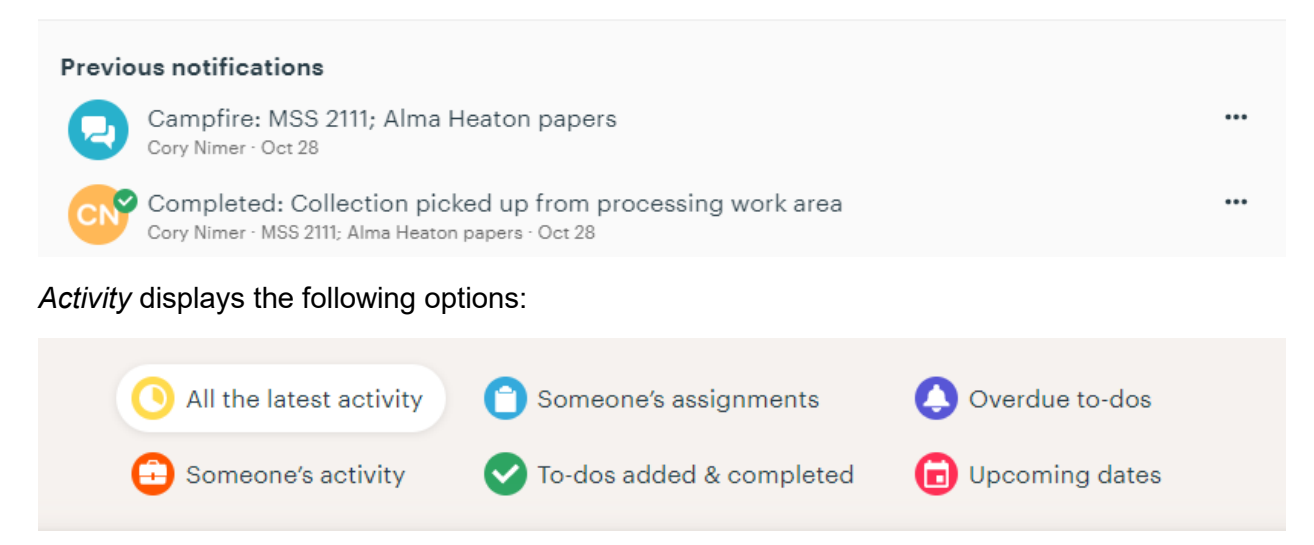

You can look at all the activity on projects visible to you, display the assignments of anyone added to Basecamp, check overdue to-dos if this function was utilized on projects you were assigned to, look at the activity of someone else added to Basecamp, check the daily To-dos added and completed and look through previous days, and check for upcoming events if the "Schedule" board was utilized.

*My Stuff* Allows you to look at the list of your assignments, drafts of notes you haven't completed, your recent activity, and other helpful functions, such as bookmarks, scheduling, and boosts people have given you.

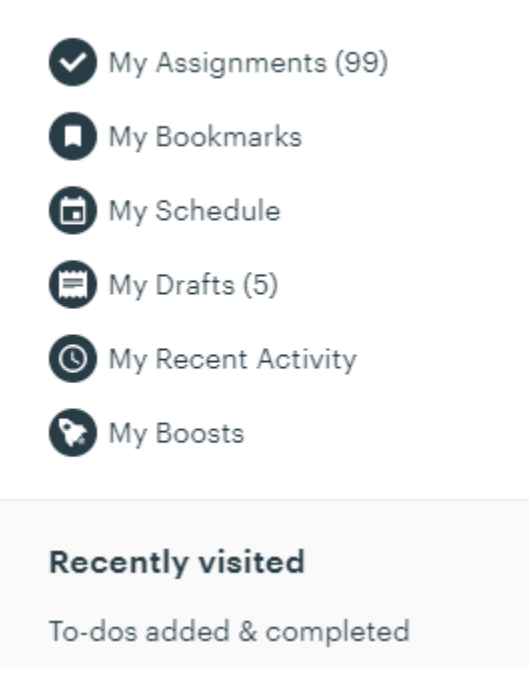

What's a boost?

When people complete a task you can click on the rocket next to the task and give them a "boost." It allows you to put a smiley face, or a positive or negative sign that you liked or didn't like what they did, as well as a comment.

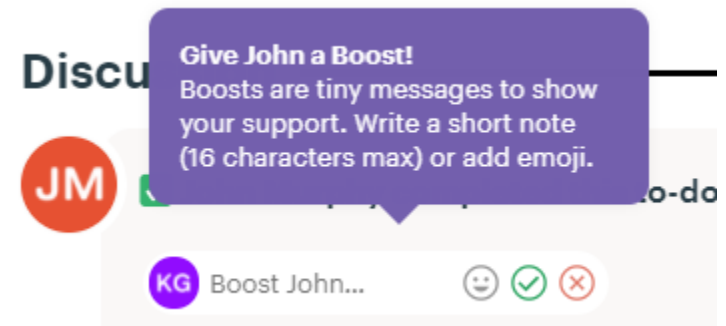

Lastly, *Find* on the top navigation bar is a really useful advanced search tool:

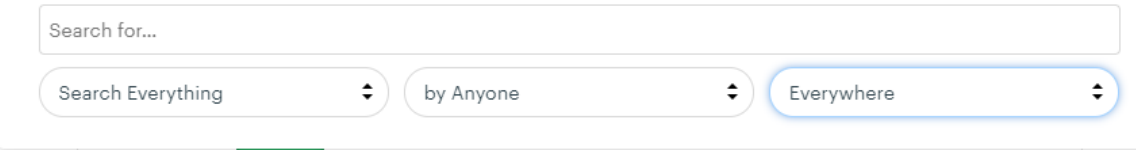